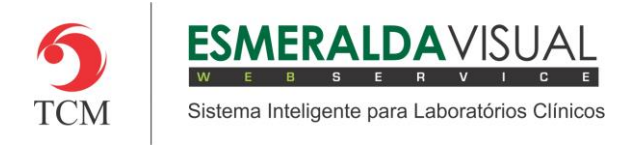

# Agendar

#### **1.1 Agendar**

Neste módulo estão concentradas as rotinas de atendimento da agenda.

### **1.1.2 Consultar**

Na opção consultar é onde serão consultados os exames agendados.

#### **1.1.2.1 Agendamento**

No Agendamento possível consultar e alterar os status dos exames agendados por determinado período pré-estabelecido.

### **1)** Acessar o **Módulo Agendamento.**

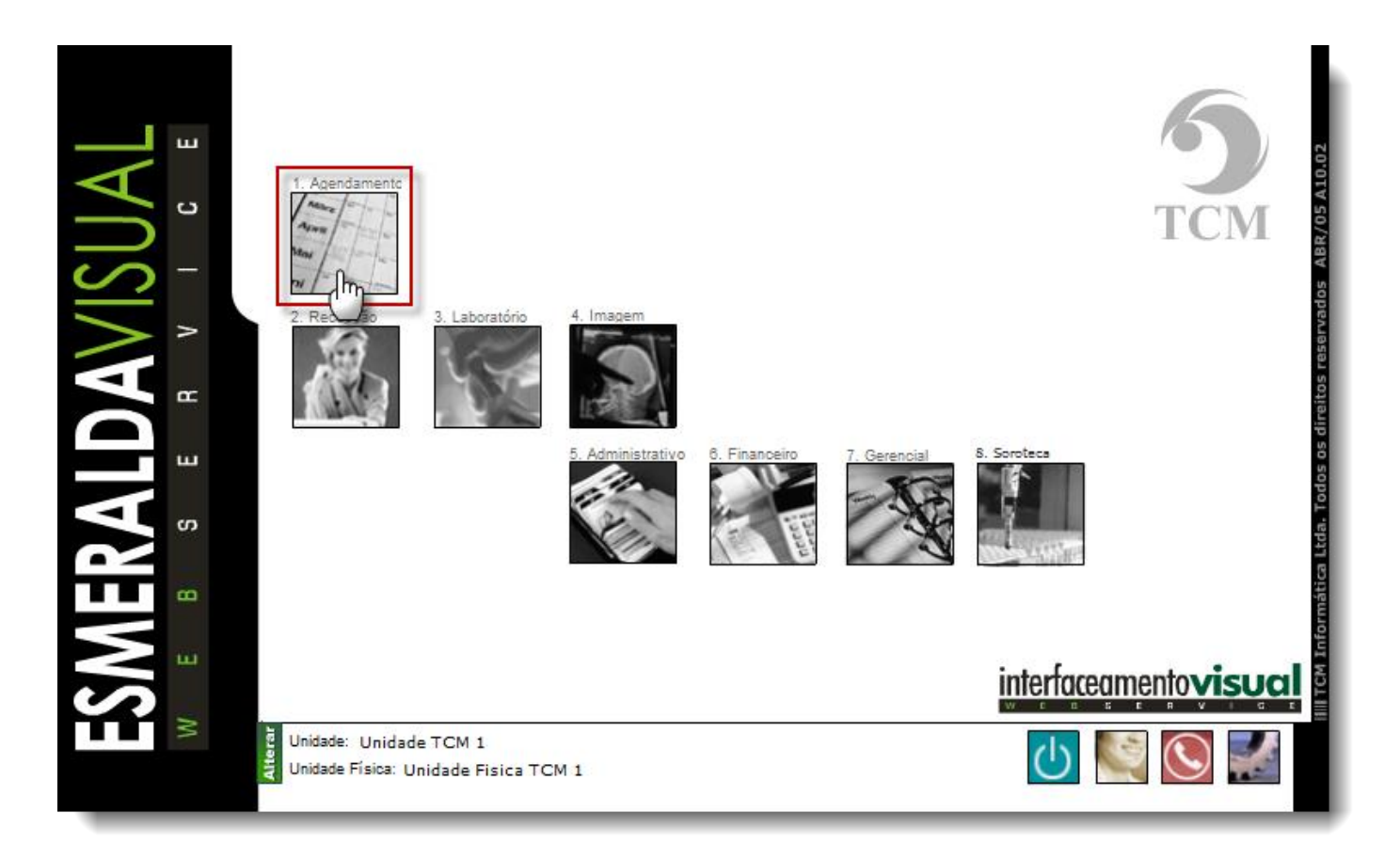

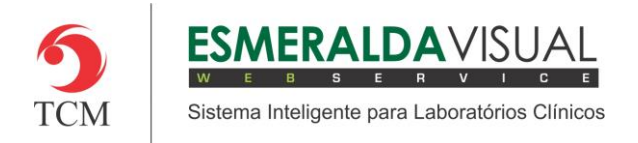

# Ajuda ao Usuário MÓDULO AGENDAMENTO

### **2)** Clicar em **Agendar**.

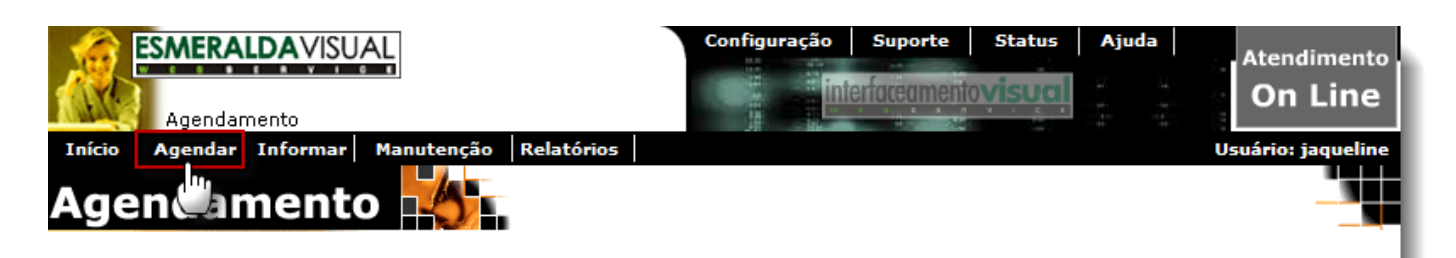

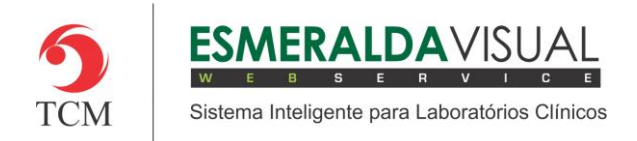

### **3)** Clicar em **Consultar**.

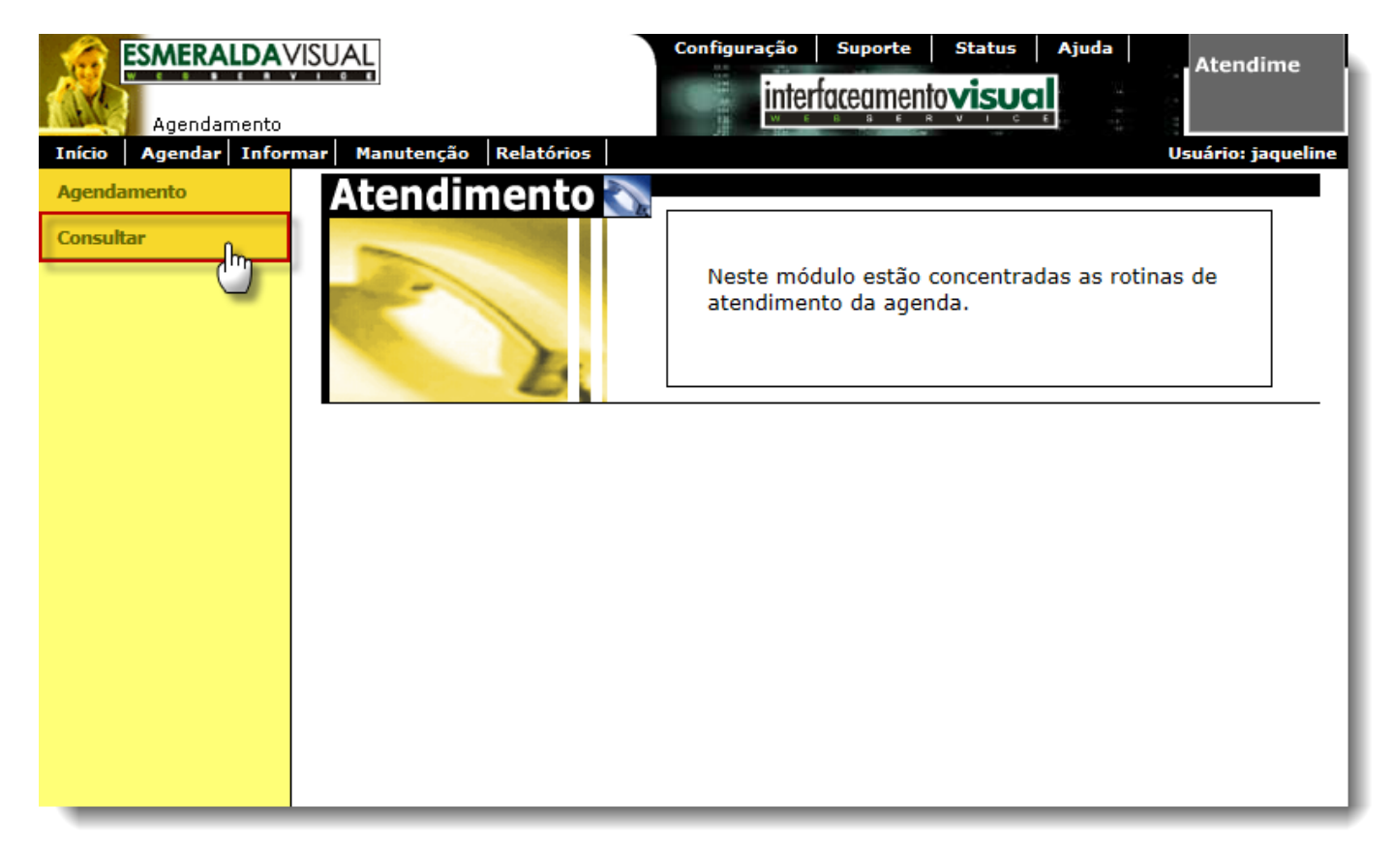

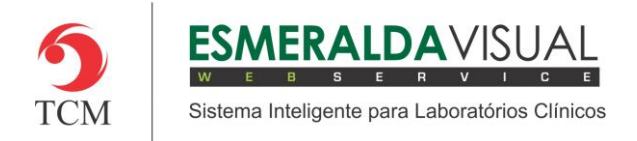

# Ajuda ao Usuário MÓDULO AGENDAMENTO

### **4)** Clicar em **Agendamento.**

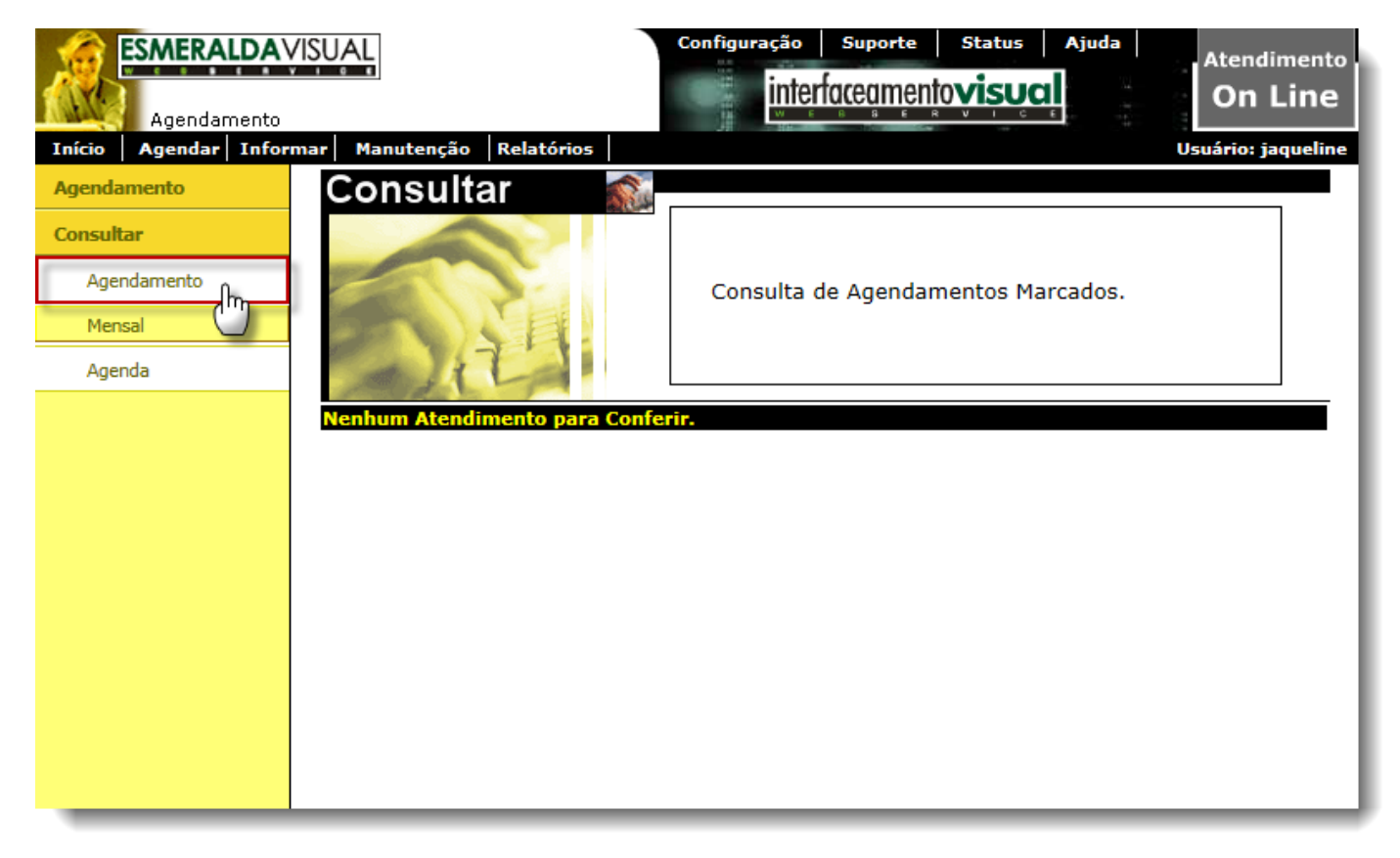

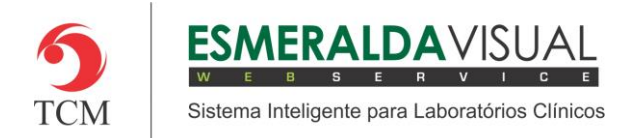

**5)** Clicando em Agendamento, abrirá a tela para informar o período que desejar consultar o os exames agendados. Seguir instruções abaixo e clicar em **OK**.

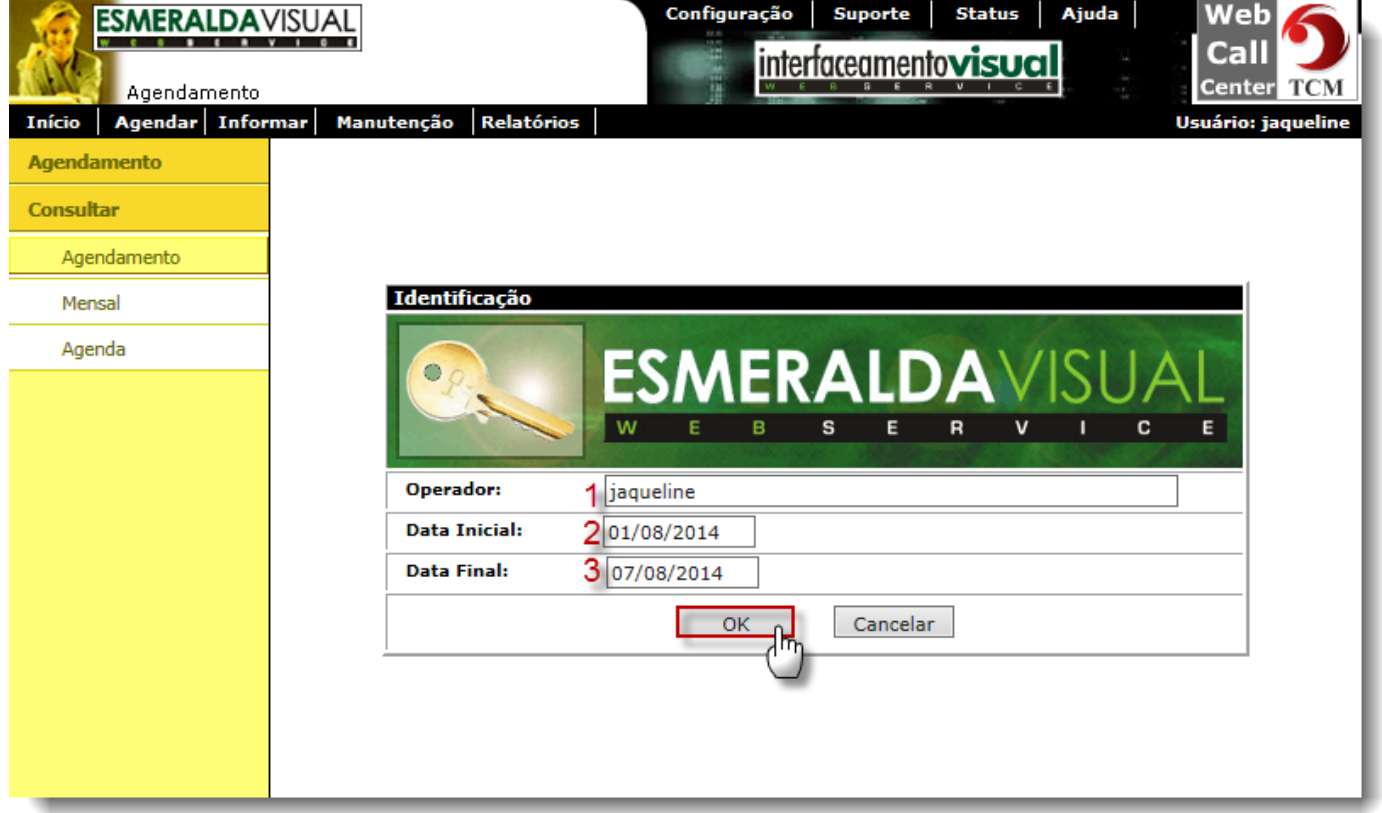

- **1) Operador**: Informa o nome do operador que está logado no sistema Esmeralda Visual.
- **2) Data Inicial**: Informar a data inicial que desejar consultar os exames agendados.
- **3) Data Final**: Informar a data final que desejar consultar os exames agendados.

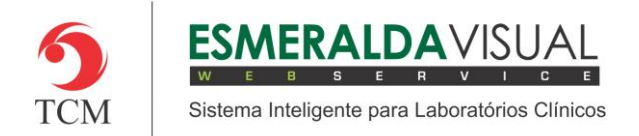

**6)** A tela de Consultar Agendamento, normalmente é utilizada para fazer contato com os pacientes para confirmar os agendamentos. Seguir instruções abaixo.

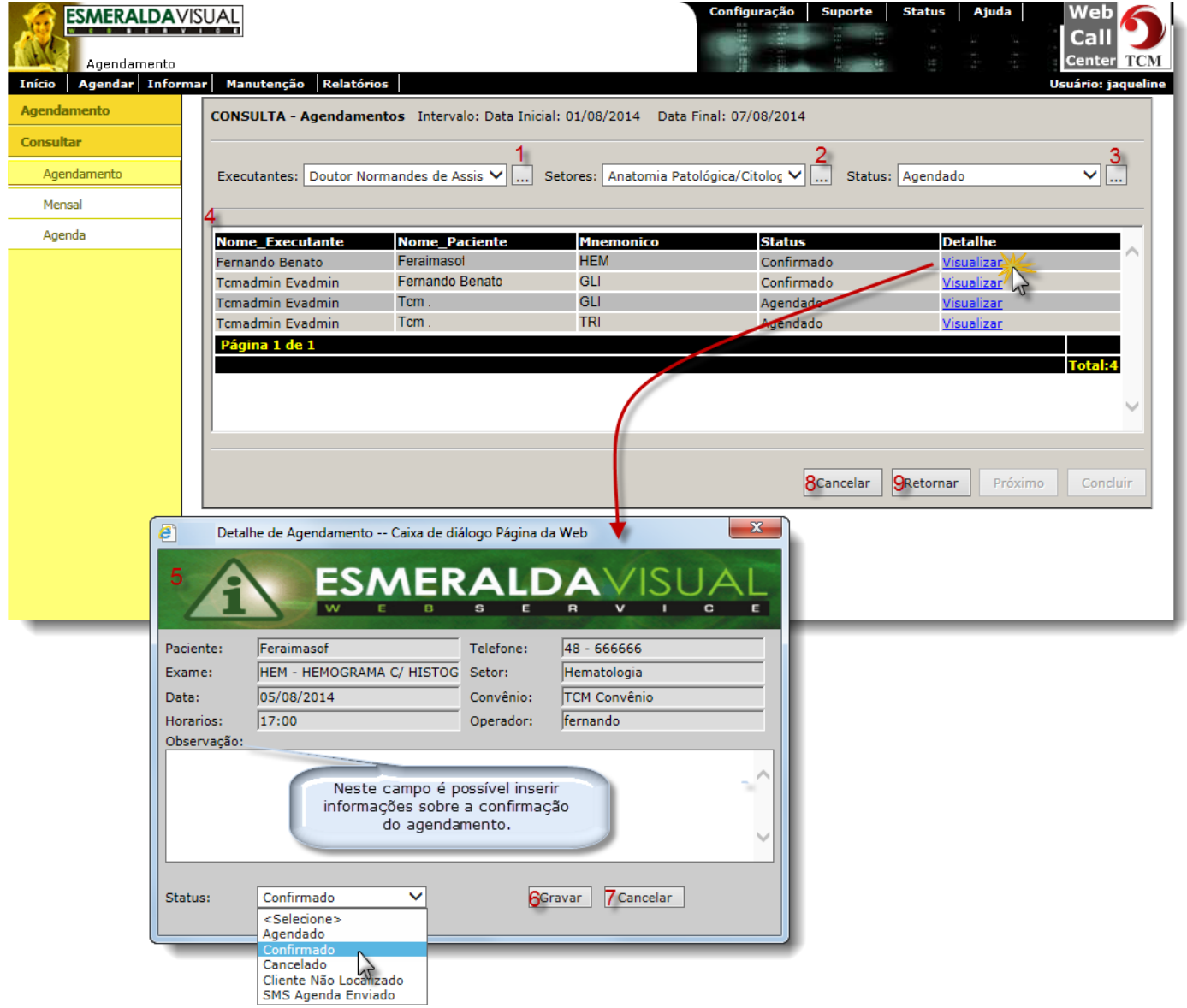

**1) Executantes**: Selecionar um ou mais executantes que desejar consultar os agendamentos.

**2) Setores:** Selecionar um ou mais setores que desejar consultar os agendamentos.

**3) Status**: Selecionar um ou mais status que desejar consultar os agendamentos.

**4) Listagem**: Lista os agendamentos de acordo com os filtros anteriormente selecionados.

**5) Detalhe do Agendamento**: Clicando em Visualizar, abrirá a tela de detalhe de agendamento. Assim, todas as informações referentes ao agendamento serão exibidas, tal como os dados do paciente para confirmar o agendamento. Quando necessário, é possível alterar o status e inserir alguma informação importante no campo observação, conforme instruções acima.

**6) Gravar:** Clicar para confirmar as informações do detalhe do agendamento.

**7) Cancelar:** Clicar para finalizar o detalhe do agendamento sem conluir qualquer modificação no mesmo.

**8) Cancelar:** Clicar para finalizar o a consulta sem concluir qualquer modificação.

**9) Retornar:** Clicar para voltar à tela anterior.